**Instrucciones de servicio**

# AMAZONE

# AmaCheck

**PC de mando**

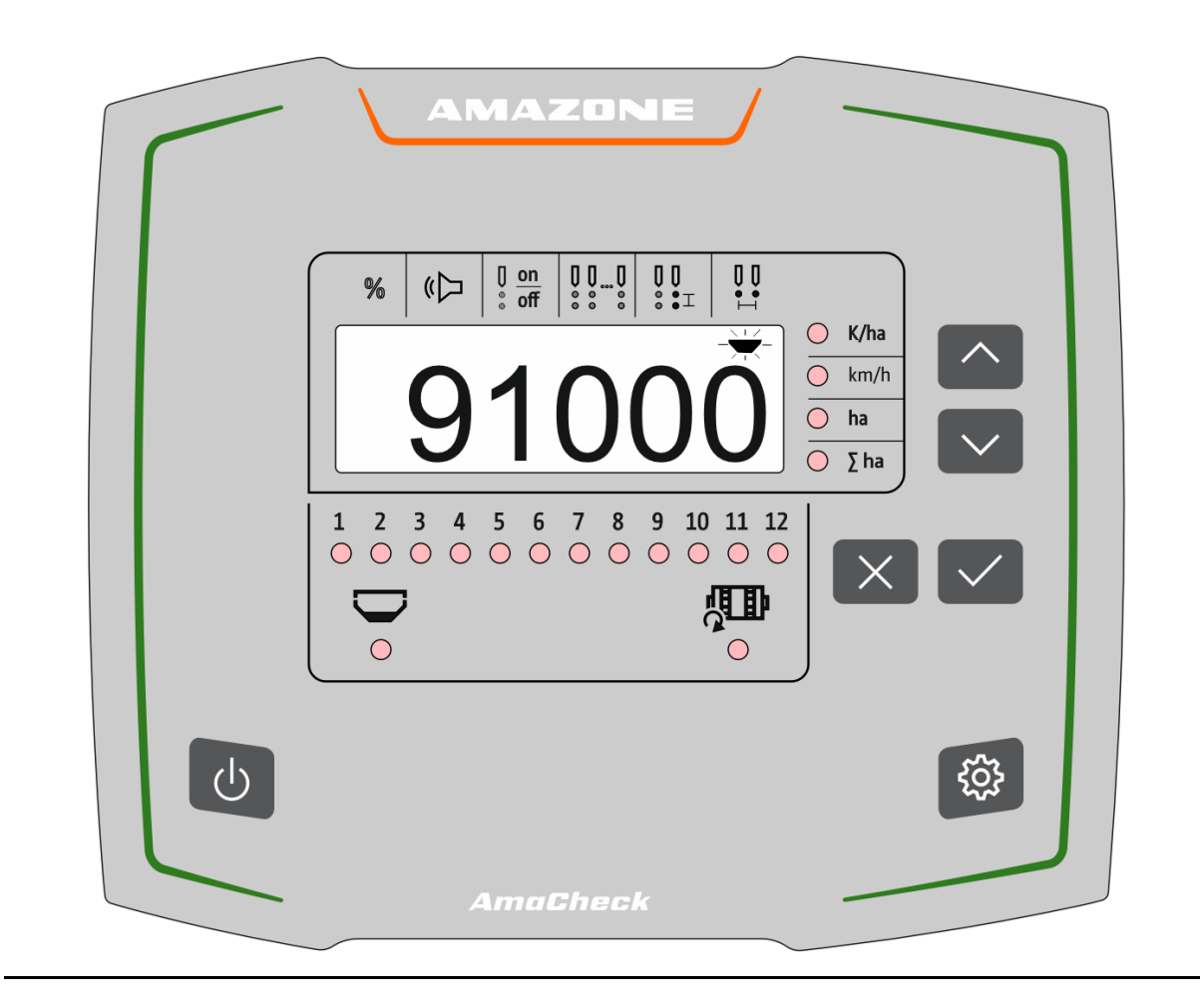

**Leer y observar las presentes instrucciones de servicio antes de la primera puesta en funcionamiento. Conservarlas para un uso futuro.**

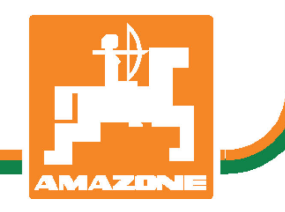

MG6600 BAG0189.3 01.21 Printed in Germany

**es**

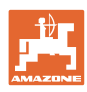

# *No puede ser ni incómodo ni superfluo leer las instrucciones de*

*servicio y guiarse por ellas, pues no basta con escuchar de otros y ver que una máquina es buena, comprarla y creer que de ahí en adelante todo funcionará por sí solo. El responsable no sólo se haría un daño sino también cometería el error de buscar la causa de un eventual fracaso en la máquina en vez de buscarla en sí mismo. Para estar seguro del éxito debe compenetrarse con el espíritu del objeto, es decir, informarse de cada dispositivo de la máquina y adquirir práctica en su manejo. Sólo entonces quedará satisfecho de la máquina y de sí mismo. Lograr esto es el objetivo de estas instrucciones de servicio.* 

*Leipzig-Plagwitz 1872.* 

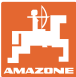

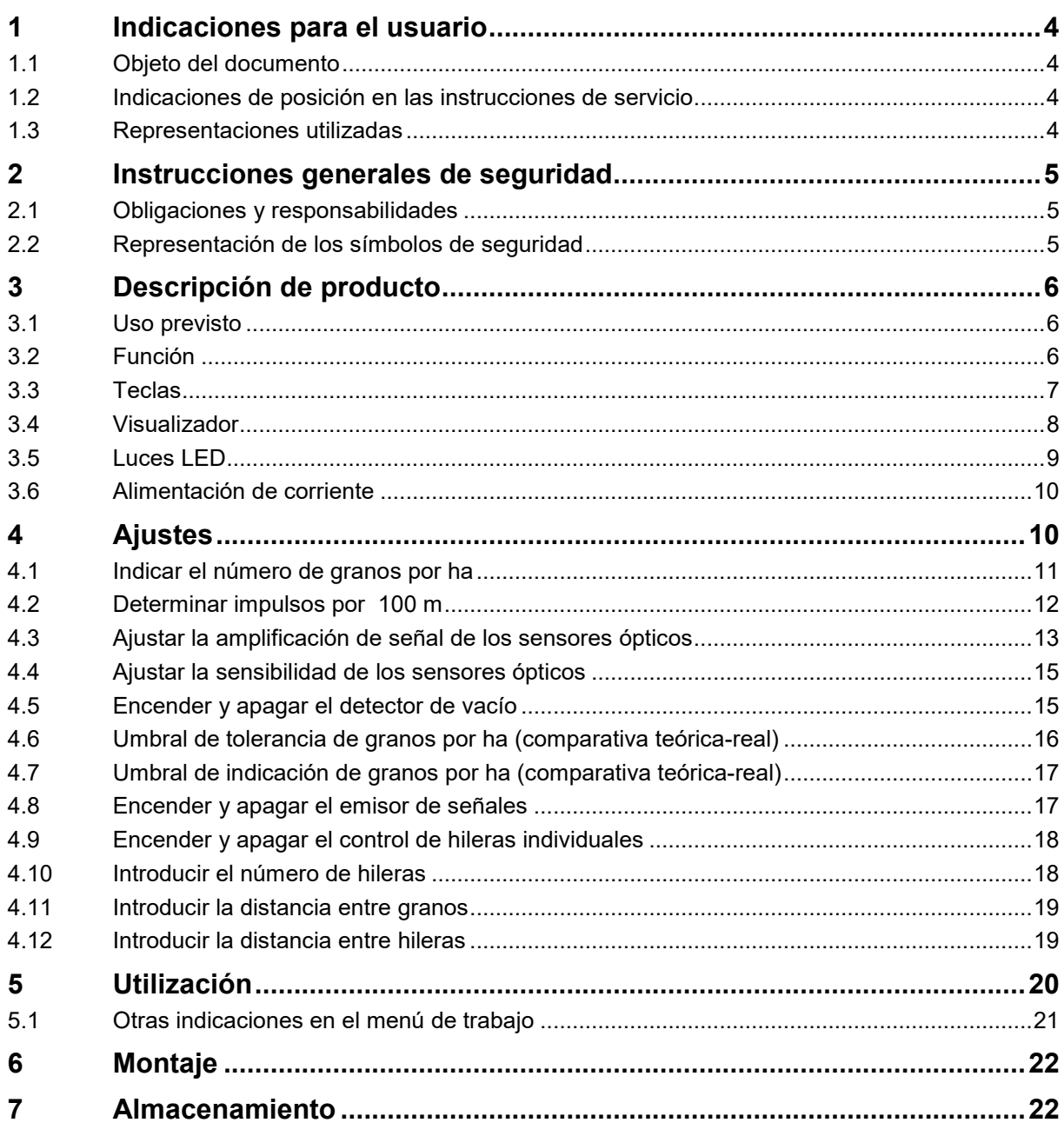

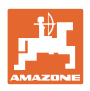

# <span id="page-3-0"></span>**1 Indicaciones para el usuario**

El capítulo Indicaciones para el usuario proporciona información sobre el manejo de las instrucciones de servicio.

#### <span id="page-3-1"></span>**1.1 Objeto del documento**

Las presentes instrucciones de servicio

- describen el manejo y el mantenimiento de la máquina.
- proporcionan indicaciones importantes para un manejo seguro y eficiente de la máquina.
- forman parte de la máquina y deberán llevarse siempre con ella o en el vehículo tractor.
- debe conservarse para un uso futuro.

#### <span id="page-3-2"></span>**1.2 Indicaciones de posición en las instrucciones de servicio**

Todas las indicaciones sobre dirección recogidas en estas instrucciones de servicio se entienden vistas en dirección de marcha.

#### <span id="page-3-3"></span>**1.3 Representaciones utilizadas**

#### **Acciones y reacciones**

Las actividades que debe realizar el operador se muestran como acciones numeradas. Siga el orden de las indicaciones de manipulación prescritas. La reacción a cada una de las acciones también se indica mediante una flecha.

Ejemplo:

- 1. Instrucción 1
- $\rightarrow$  Reacción de la máquina a la acción 1
- 2. Instrucción 2

#### **Enumeraciones**

Las enumeraciones sin una secuencia obligatoria se representan en forma de lista con puntos de enumeración.

Ejemplo:

- Punto 1
- Punto 2

#### **Números de posición en las figuras**

Las cifras entre paréntesis remiten a los números de posición en las figuras.

Ejemplo  $(6) \rightarrow$  Posición 6

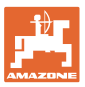

# <span id="page-4-0"></span>**2 Instrucciones generales de seguridad**

Este capítulo contiene indicaciones importantes para un manejo seguro de la máquina.

#### <span id="page-4-1"></span>**2.1 Obligaciones y responsabilidades**

**Observar las indicaciones en las instrucciones de servicio**

El conocimiento de las indicaciones de seguridad básicas y de las normas de seguridad es una condición básica para un manejo seguro y un servicio sin problemas de la máquina.

#### <span id="page-4-2"></span>**2.2 Representación de los símbolos de seguridad**

Las indicaciones de seguridad están señaladas mediante el símbolo de seguridad triangular y una palabra antepuesta. La palabra (PELI-GRO, ADVERTENCIA, ATENCIÓN) describe la gravedad del peligro potencial y tiene el siguiente significado:

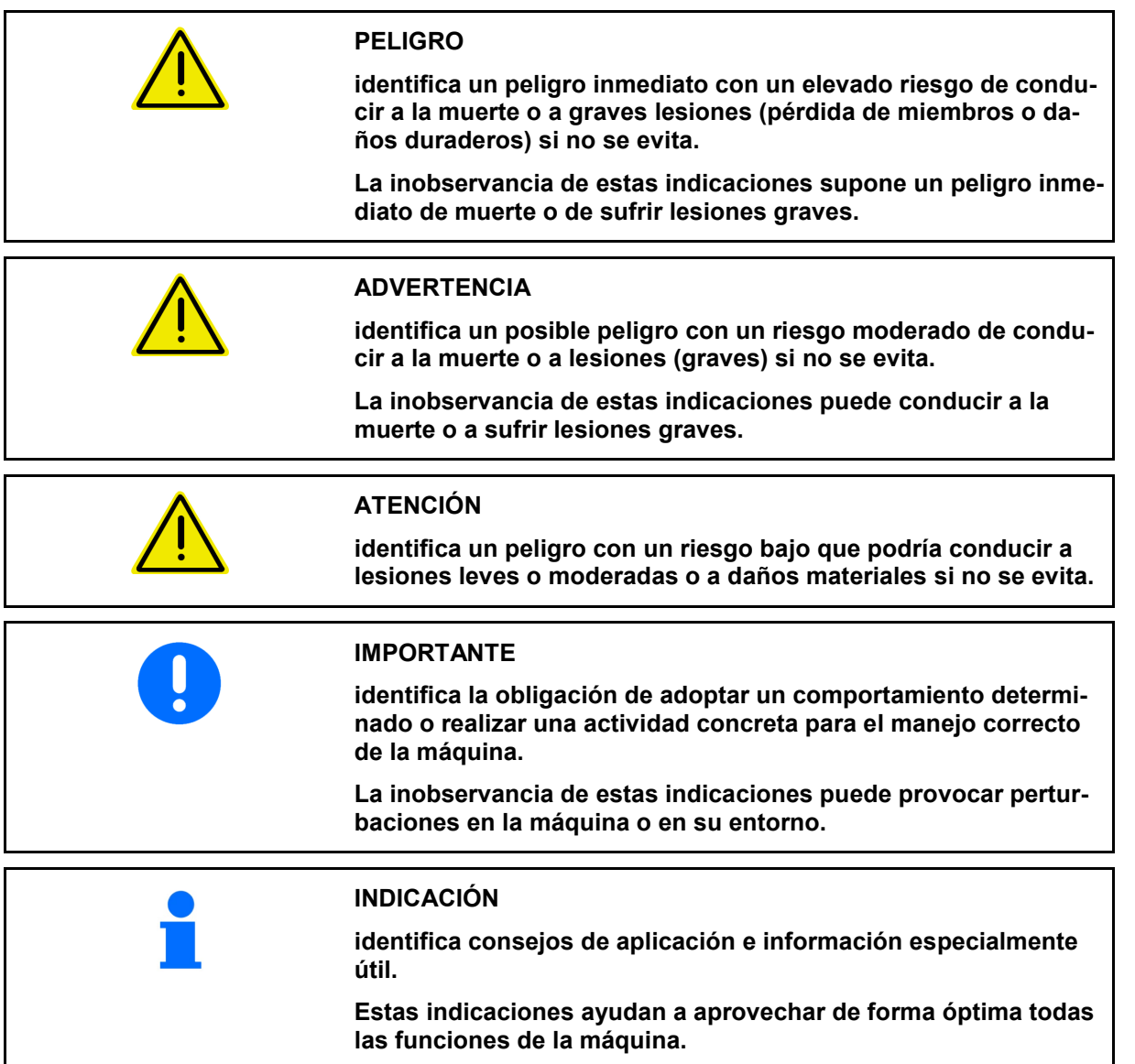

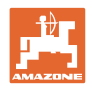

# <span id="page-5-0"></span>**3 Descripción de producto**

#### <span id="page-5-1"></span>**3.1 Uso previsto**

El AmaCheck ha sido concebido como dispositivo indicador y de control para sembradoras monograno AMAZONE.

# <span id="page-5-2"></span>**3.2 Función**

El PC de mando AmaCheck tiene las siguientes funciones:

- Terminal de mando y de indicación durante el uso
- Indicación de la cantidad de siembra
- Supervisión de los grupos de siembra

La cantidad de granos registrada actualmente se extrapola a granos por ha, se muestra en la pantalla y se compara con el valor teórico.

• Determinación de la superficie labrada, la superficie total y la velocidad de avance.

Después de conectarlo, el PC de mando se encuentra en el menú de trabajo.

Para realizar ajustes se puede abrir el menú de ajuste.

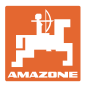

# <span id="page-6-0"></span>**3.3 Teclas**

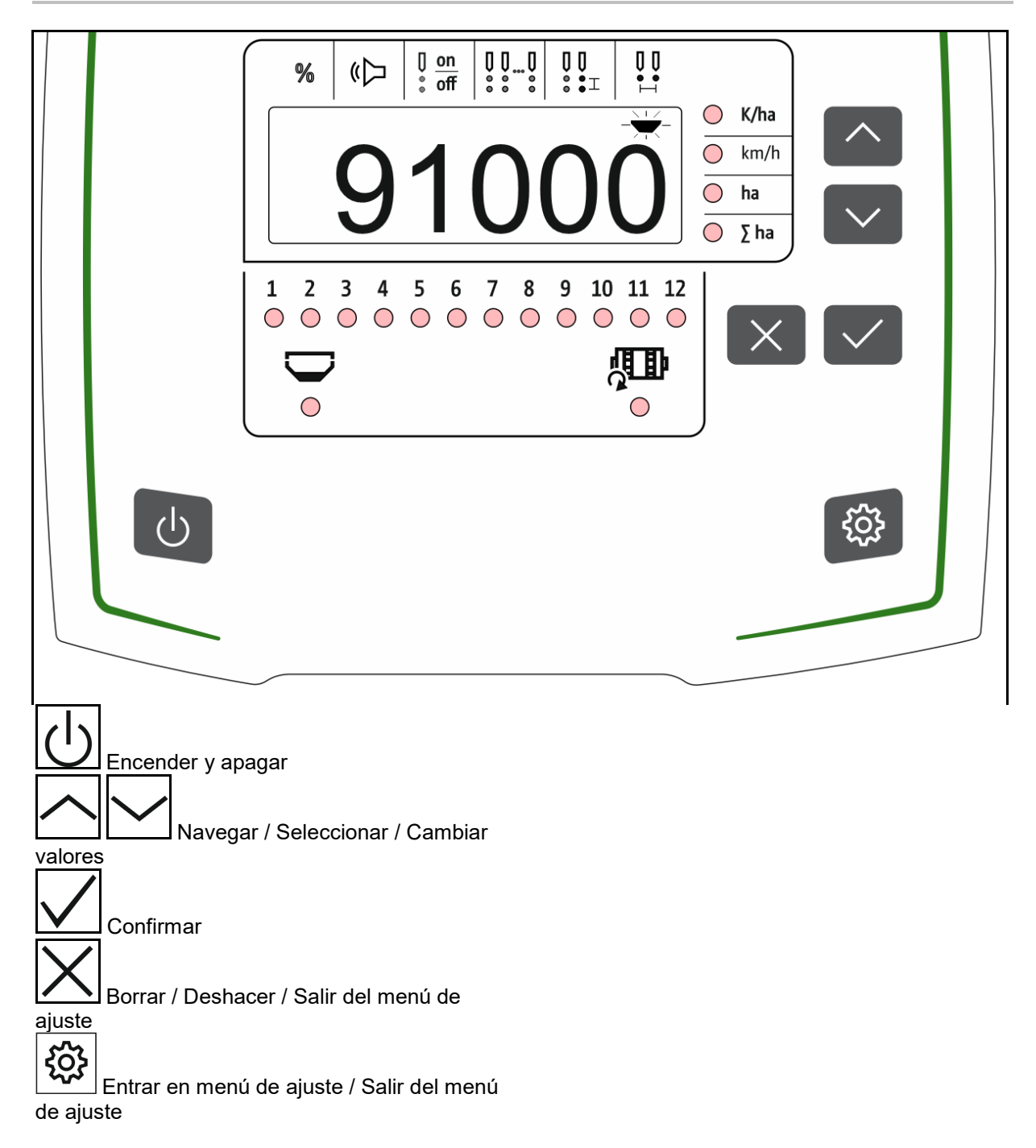

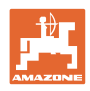

### <span id="page-7-0"></span>**3.4 Visualizador**

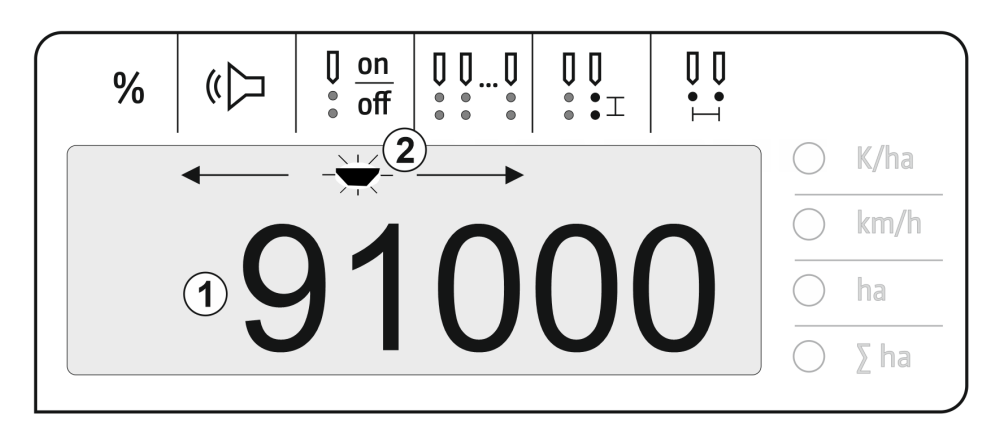

- (1) Pantalla digital de valores
- $(2)$   $\overline{\phantom{a}}$  Marca para símbolo activo en el menú Ajustes

#### **Introducir valores numéricos en la pantalla**

- La entrada de los valores numéricos se realiza por celdas de izquierda a derecha.
- La celda a modificar parpadea.

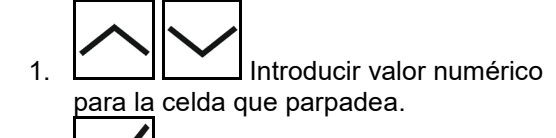

- 2. V Confirmar la introducción.
- 3. Introducir valores numéricos del mismo modo para todas las celdas.
- 4. Confirmar la introducción.

Cancelar entrada.

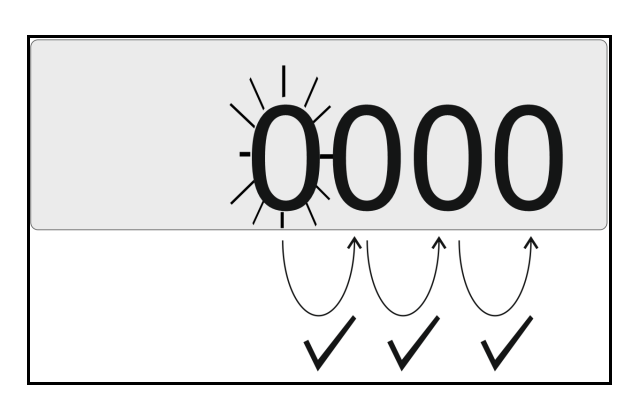

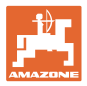

#### <span id="page-8-0"></span>**3.5 Luces LED**

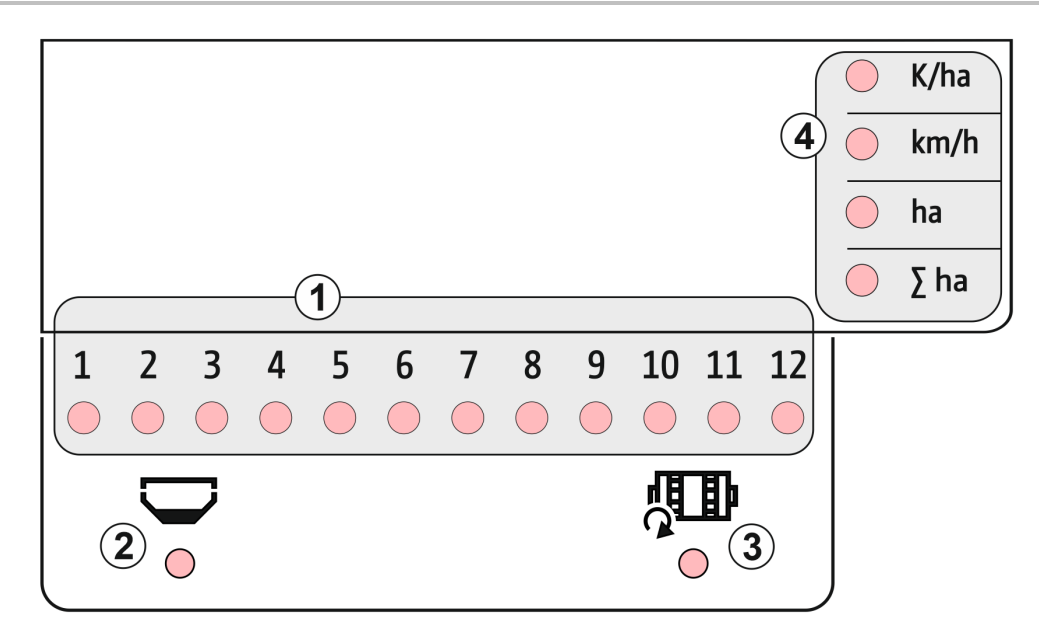

Luces LED para indicar las siguientes funciones:

- (1) Hileras activas
	- ο verde siembra con cantidad teórica
	- ο rojo siembra con desviación de la cantidad teórica
	- ο naranja parpadeante bloqueo o ensuciamiento del emisor óptico
	- ο rojo parpadeante fallo del sensor óptico
		- → Informar al servicio técnico
- (2) Detector de vacío para depósito de abono (opcional)
	- ο verde nivel de llenado disponible
	- ο rojo depósito vacío
	- ο parpadeo sensor defectuoso
- (3) Control del eje dosificador de abono (opcional)
	- ο verde el eje gira (velocidad de mar $cha > 2 km/h$
	- ο rojo el eje no gira
	- ο parpadeo sensor defectuoso
- (4) Indicador de estado en el menú de trabajo
	- ο K/ha granos por ha
	- ο km/h velocidad de marcha (parpadeo – sensor defectuoso)
	- ο ha superficie del campo
	- ο ∑ ha superficie total

#### <span id="page-9-0"></span>**3.6 Alimentación de corriente**

Toma del tractor de 12 V

# <span id="page-9-1"></span>**4 Ajustes**

En el menú de trabajo se pueden llevar a cabo los siguientes ajustes.

- Indicar el número de granos por ha
- Determinar o introducir los impulsos por 100 m
- Encender y apagar el detector de vacío
- Umbral de tolerancia de granos por ha (comparativa teóricareal)
- Umbral de indicación de granos por ha (comparativa teóricareal)
- Ajustar la sensibilidad de los sensores ópticos
- Ajustar la amplificación de señal de los sensores ópticos
- Encender y apagar el emisor de señales
- Encender y apagar el control de hileras individuales
- Introducir el número de hileras
- Introducir la distancia entre granos
- Introducir la distancia entre hileras
- Sensibilidad del emisor óptico dependiendo del tipo de semilla

#### **Abrir menú de ajuste**

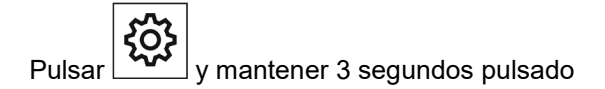

#### **Salir del menú de ajuste**

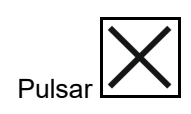

En el menú de ajuste se muestra el parámetro que debe ajustarse a través del LED parpadeante y de la marca de pantalla parpadeante.

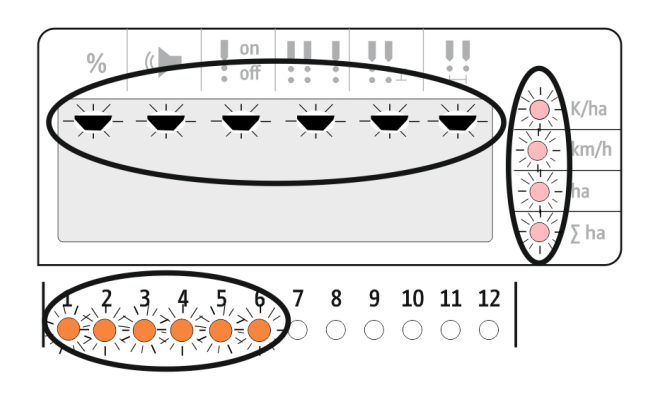

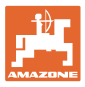

# <span id="page-10-0"></span>**4.1 Indicar el número de granos por ha**

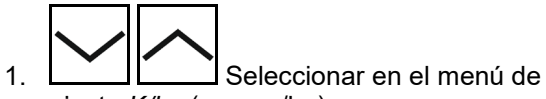

ajuste *K/ha* (granos/ha).

- 2.  $\boxed{\mathbf{V}}$  Confirmar la selección.
- 3. Indicar el número de granos por ha.
- 4. Confirmar la introducción.

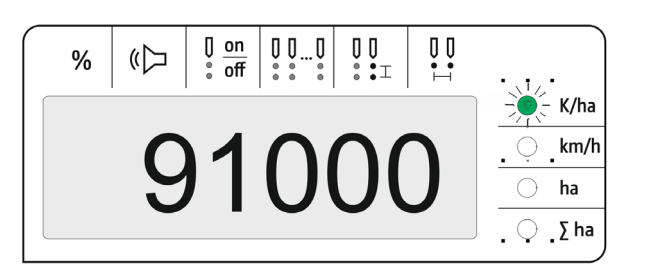

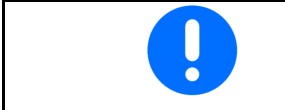

La entrada *Granos por ha* sobrescribe el valor para *Distancia entre granos.*

 $100<sub>m</sub>$ 

 $\bigcirc$  K/ha  $\frac{1}{2}$  km/h  $ha$ ○  $\bigcirc$  $\Sigma$  ha

 $\begin{matrix} 0 \\ \bullet \\ \bullet \end{matrix}$ 

 $\begin{array}{c} \mathbf{0} \\ \mathbf{0} \\ \mathbf{0} \\ \mathbf{1} \end{array}$ 

# <span id="page-11-0"></span>**4.2 Determinar impulsos por 100 m**

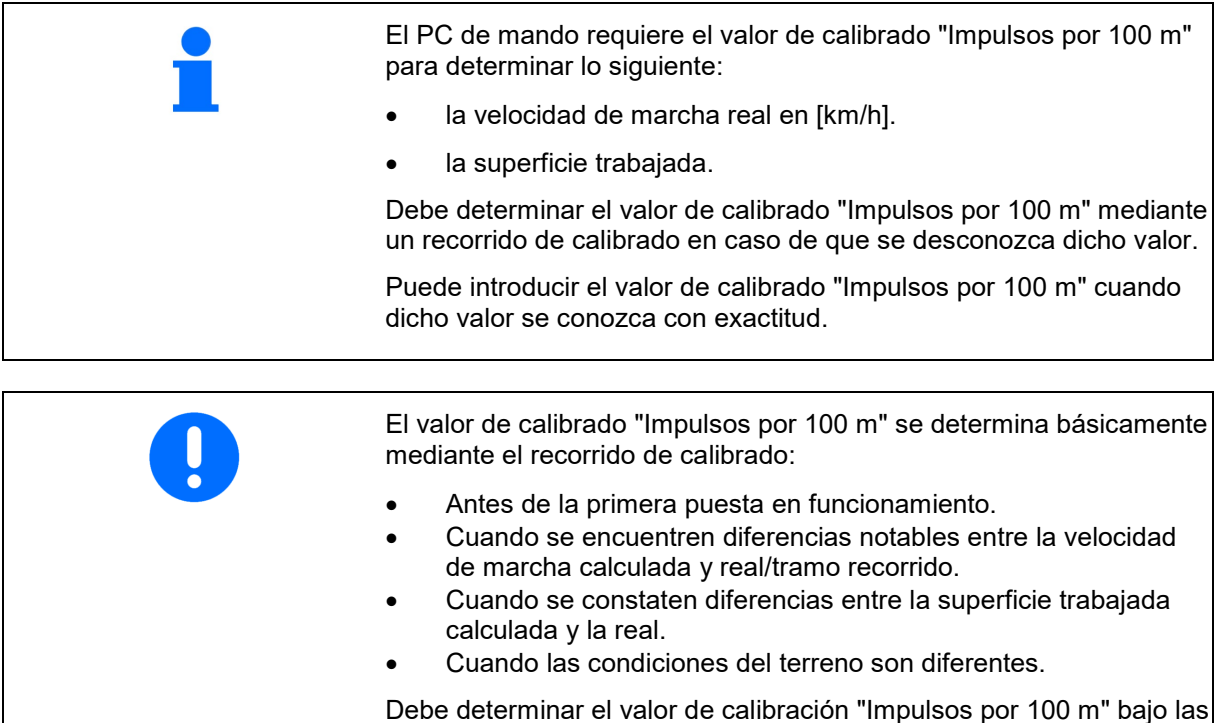

condiciones de uso que predominan en el servicio.

 $\%$ 

#### **Determinar los impulsos por 100 m:**

- 1. Medir un tramo de medición exacto de 100 m.
- 2. Marcar el punto de partida y de llegada.
- 3. Iniciar la marcha al punto de inicio.
- 4. Seleccionar en el menú de ajuste *km/h*.

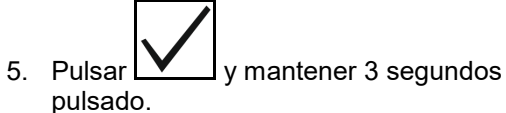

- → Para iniciar el cálculo de impulsos
- 6. Recorrer el tramo de medición de exactamente 100 m.
- $\rightarrow$  Los impulsos se cuentan comenzando por 0.

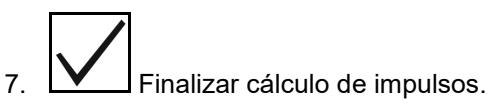

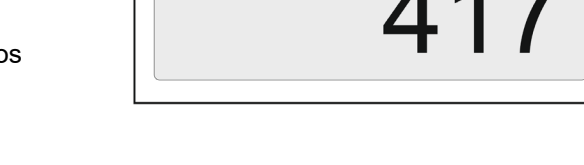

K)

 $\bf{0}$ 

 $\begin{array}{cc} 0 & \text{on} \\ \circ & \text{off} \end{array}$ 

 $\begin{smallmatrix} 0 & 0 & \dots & 0 \\ \bullet & \bullet & \bullet & \bullet \\ \bullet & \bullet & \bullet & \bullet \end{smallmatrix}$ 

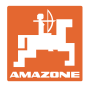

#### **Indicar impulsos por 100 m:**

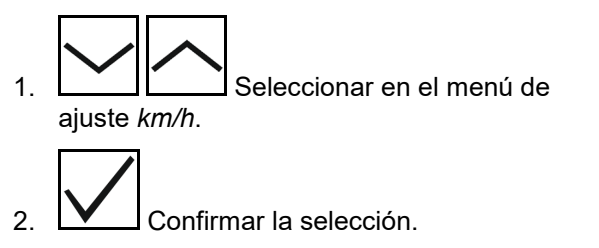

- 3. Indicar impulsos por 100 m.
- 4. Confirmar la introducción.

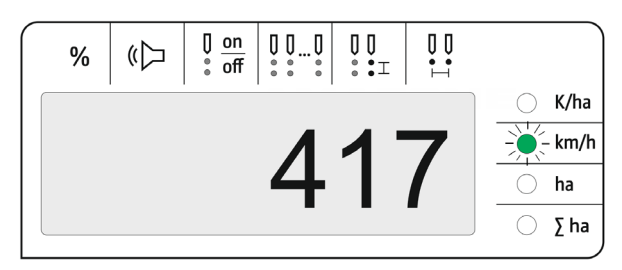

#### <span id="page-12-0"></span>**4.3 Ajustar la amplificación de señal de los sensores ópticos**

La amplificación de señal es un valor que influye en la detección de semillas más pequeñas. Cambiar el ajuste solo después de consultarlo con el servicio de AMAZONE.

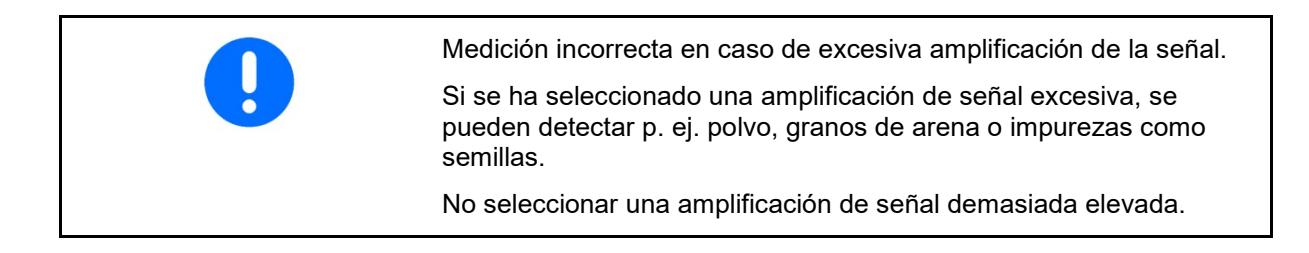

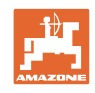

- En caso de que aumente la suciedad en el sensor óptico, se puede elevar la amplificación de señal.
- Valores para amplificación de la señal:
	- ο 0 desconectado
	- ο 1 bajo (ajuste estándar)
	- ο 2 medio
	- ο 3 alto
	- ο 4 máximo

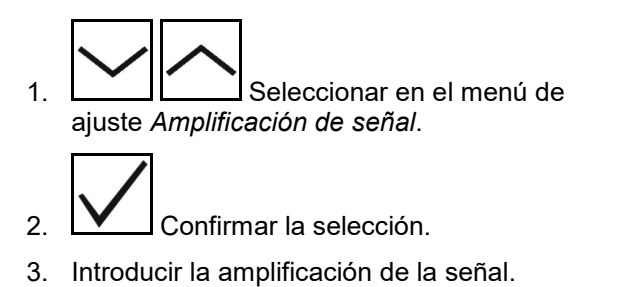

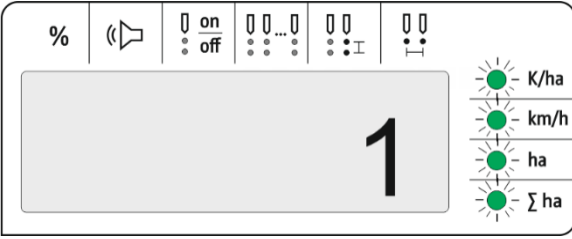

4. Confirmar la introducción.

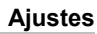

# <span id="page-14-0"></span>**4.4 Ajustar la sensibilidad de los sensores ópticos**

La sensibilidad indica con qué sensibilidad reacciona el sensor óptico con diferentes semillas.

- Sensibilidad ajustada demasiado alta: el polvo y arena pueden detectarse como semillas.
- Sensibilidad ajustada demasiado baja: no se detectan las semillas.
- Valores de sensibilidad:

90 % para semillas normales (p. ej. maíz)

100 % para semillas finas (p. ej. colza)

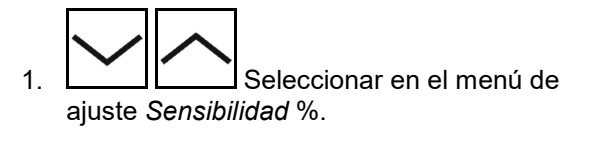

- 2. Confirmar la selección.
- 3. Introducir la *sensibilidad* %.
- 4. Confirmar la introducción.

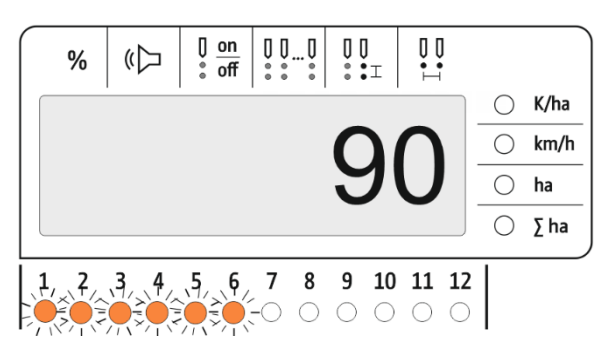

## <span id="page-14-1"></span>**4.5 Encender y apagar el detector de vacío**

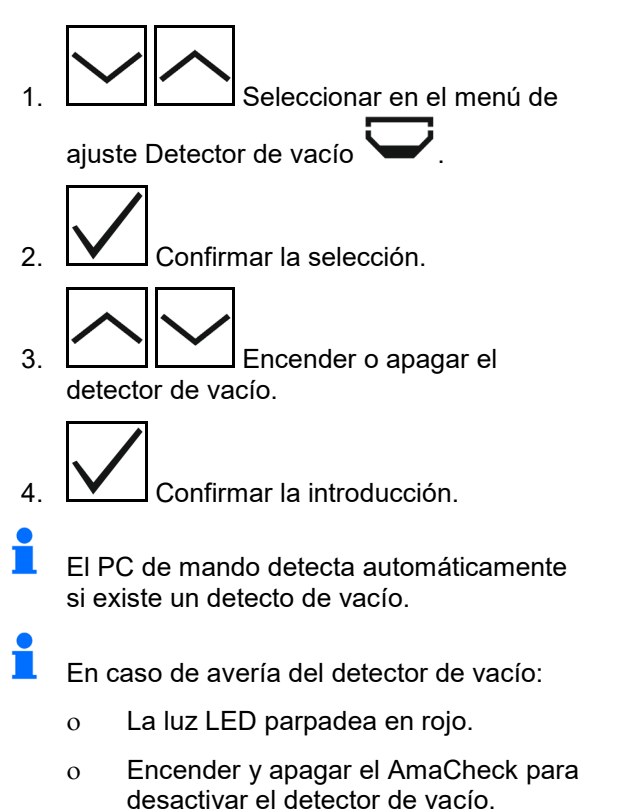

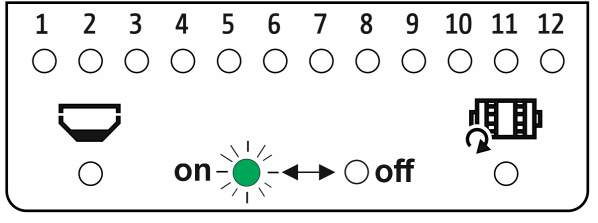

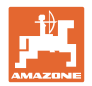

### <span id="page-15-0"></span>**4.6 Umbral de tolerancia de granos por ha (comparativa teórica-real)**

El umbral de tolerancia indica qué desviación porcentual del valor real respecto al valor teórico *Granos por ha* se puede tolerar.

Dentro del umbral de tolerancia no se ofrece ninguna indicación sobre una posible dosis de aplicación incorrecta. Se muestra la cantidad teórica.

Fuera del límite de tolerancia, la pantalla cambia del indicador estándar al indicador de control (indicación por separado del valor real de cada hilera).

 $\blacksquare$  Umbral de tolerancia = 0: control permanente mediante indicación alterna de cada hilera con valores reales.

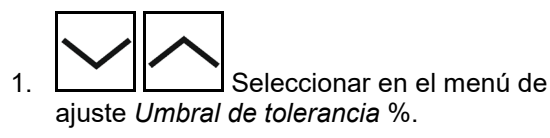

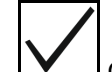

- 2.  $\boxed{\mathbf{V}}$  Confirmar la selección.
- 3. Indicar el umbral de tolerancia en % para el valor nominal de Granos por ha.
- $\begin{smallmatrix} 0 & 0 \\ \vdots & \vdots \end{smallmatrix}$  $\begin{matrix} 0 \\ \vdots \\ \vdots \end{matrix}$  $\sqrt{0}$  on  $\mathbb{U} \mathbb{U}_{\dots} \mathbb{U}$  $\mathbb{C}$  $%$  $\frac{0}{\circ}$  off  $\begin{array}{c} 0 & 0 \\ 0 & 0 \\ 0 & 0 \end{array}$ K/ha  $km/h$ ha  $\Sigma$  ha
- 4. Confirmar la introducción.

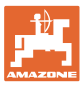

#### <span id="page-16-0"></span>**4.7 Umbral de indicación de granos por ha (comparativa teórica-real)**

El umbral de indicación señala a partir de qué desviación porcentual del valor real respecto al valor teórico *Granos por ha* cambia el indicador LED Hileras 1-12 de verde a rojo.

- 1. Seleccionar en el menú de ajuste *Umbral de indicación* %.
- 2. V Confirmar la selección.
- 3. Indicar el umbral de indicación en % para el valor teórico de Granos por ha.
- 4. Confirmar la introducción.
- $\int_{0}^{\infty} \frac{\sin x}{\sin x}$  $\begin{array}{c} 0 & 0 \\ 0 & 1 \end{array}$  $\begin{matrix} 0 \\ \vdots \\ \vdots \end{matrix}$  $\begin{smallmatrix} 0 & 0 & \dots & 0 \\ \bullet & \bullet & \bullet & \bullet \\ \bullet & \bullet & \bullet & \bullet \end{smallmatrix}$ ( ( )  $%$ K/ha  $\bigcirc$  $km/h$  $\bigcirc$  $\bigcirc$ ha  $\bigcirc$  $\Sigma$  ha
- ¡Seleccionar un umbral de indicación superior al umbral de tolerancia!

#### <span id="page-16-1"></span>**4.8 Encender y apagar el emisor de señales**

El emisor de señales emite una señal acústica si se sobrepasa o no se llega al umbral de indicación.

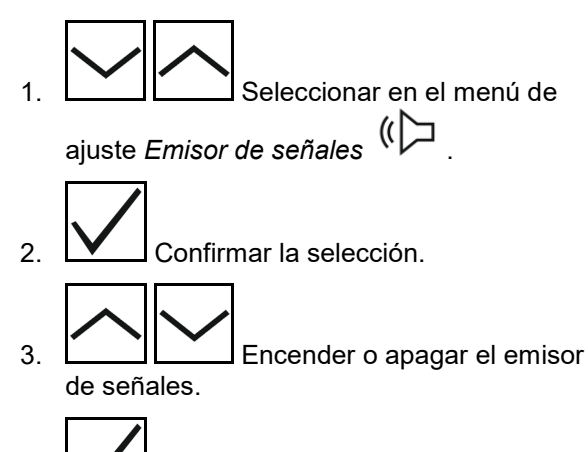

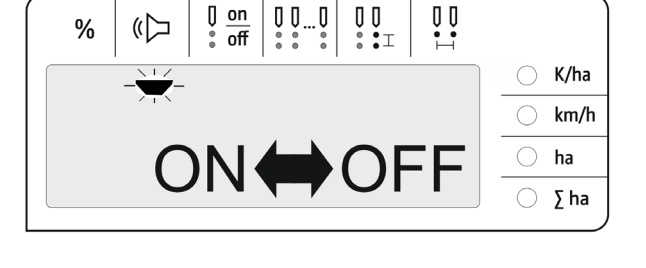

4. Confirmar la introducción.

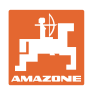

# <span id="page-17-0"></span>**4.9 Encender y apagar el control de hileras individuales**

La desactivación del control de hileras individuales es útil en los siguientes casos:

• Fallo del emisor óptico

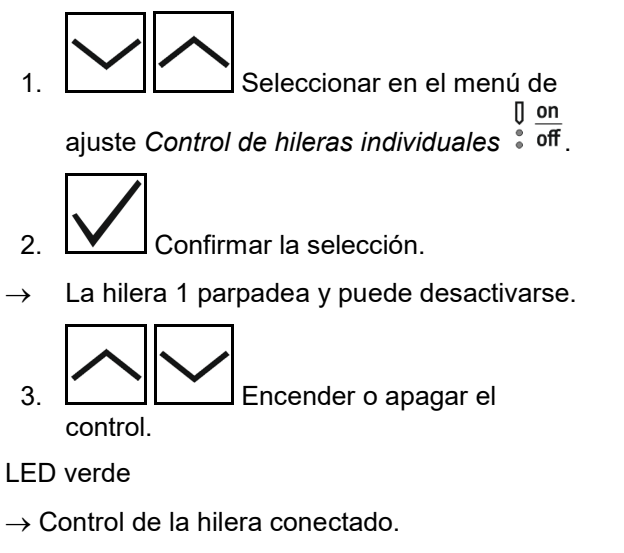

- LED apagado
- $\rightarrow$  Control de la hilera desconectado.

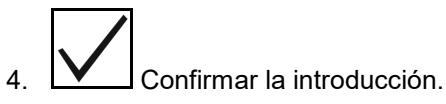

5. Proceder del mismo modo para otras hileras.

## <span id="page-17-1"></span>**4.10 Introducir el número de hileras**

1. Seleccionar en el menú de ajuste

*Número de hileras* .

 $\rightarrow$  Todos los LED (1-12) se encienden en verde

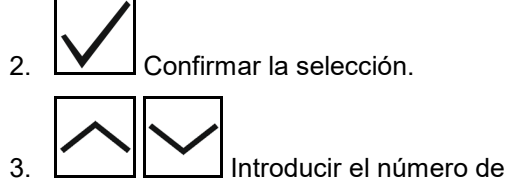

hileras.  $\rightarrow$  Los LED correspondientes se encienden de

- color verde
- 4. Confirmar la introducción.

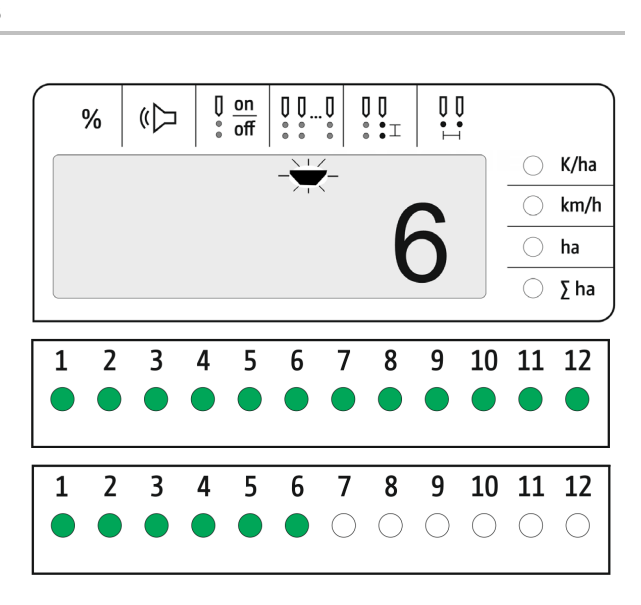

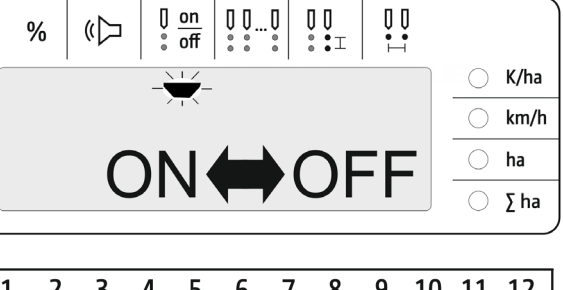

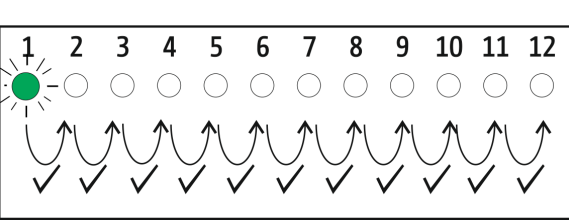

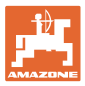

## <span id="page-18-0"></span>**4.11 Introducir la distancia entre granos**

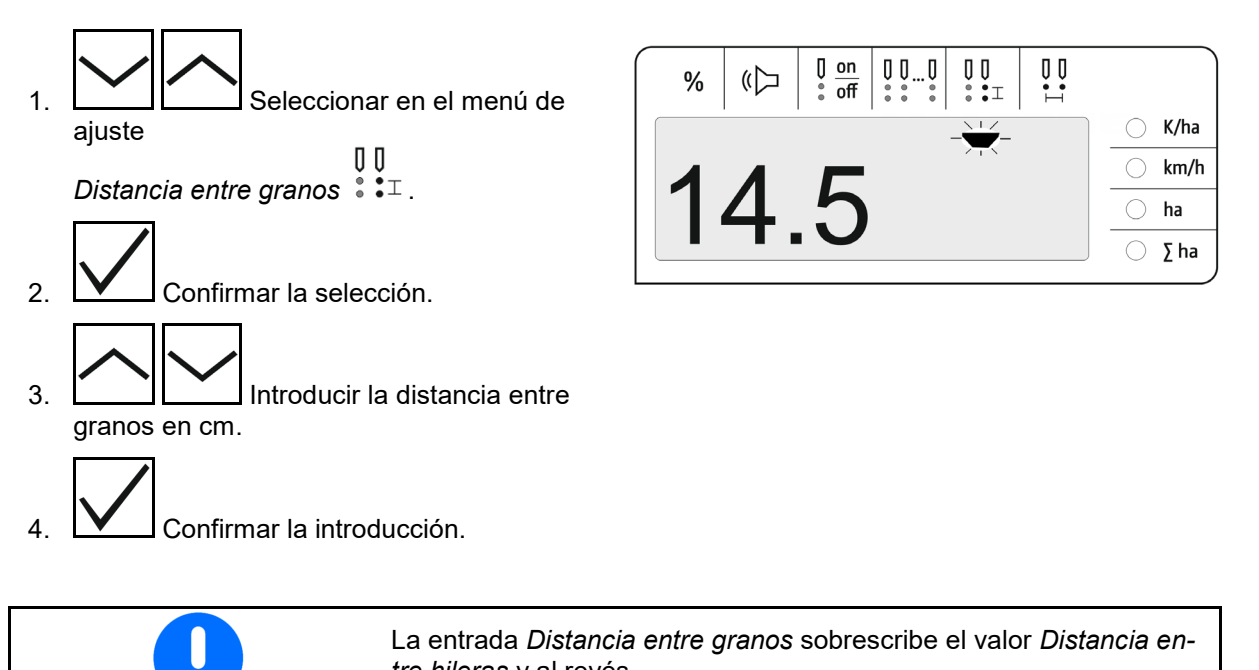

*tre hileras* y al revés. El valor *Granos por ha* se conserva.

#### <span id="page-18-1"></span>**4.12 Introducir la distancia entre hileras**

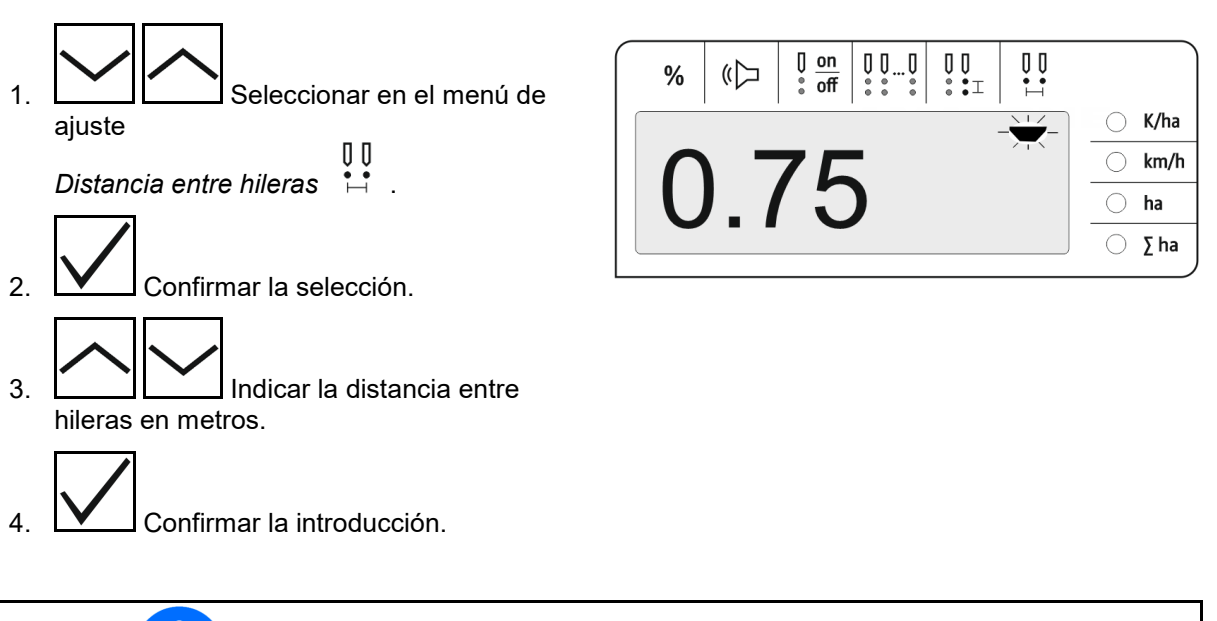

La entrada *Distancia entre hileras* sobrescribe el valor *Distancia entre granos* y al revés.

El valor *Granos por ha* se conserva.

# <span id="page-19-0"></span>**5 Utilización**

En el modo de siembra se mostrará por norma la dosis teórica en granos por ha.

Los LED 1 a 12 indican el estado de los grupos de siembra.

Se ilumina en verde:

 $\rightarrow$  Grupo de siembra conectado

No se ilumina:

- $\rightarrow$  Grupo de siembra desconectado en el PC de mando
- → Accionamiento o control del grupo de siembra desconectado

La numeración de los grupos de siembra se realiza en el sentido de la marcha de izquierda a derecha.

#### **Dosis real dentro del límite de tolerancia:**

Si la dosis real es igual a la teórica (dentro del límite de tolerancia), se mostrará la indicación estándar:

- Dosis teórica en granos por ha.
- Los LED de los grupos de siembra supervisados se iluminan de color verde (velocidad de marcha superior a 2 km/h).
- En parada: los LED de los grupos de siembra supervisados se iluminan de color rojo

#### **Dosis real fuera del límite de tolerancia:**

Si la dosis real es diferente a la teórica, se mostrará el indicador de hileras individuales:

En el indicador de hileras individuales se muestra alternativamente:

- De forma continua todas las hileras con desviación del valor teórico mayor que el límite de tolerancia:
	- ο Indicador a izquierda: hilera
	- ο Indicador a derecha: granos por ha / 1000 (para la hilera mostrada).
- Dosis real (granos por ha)

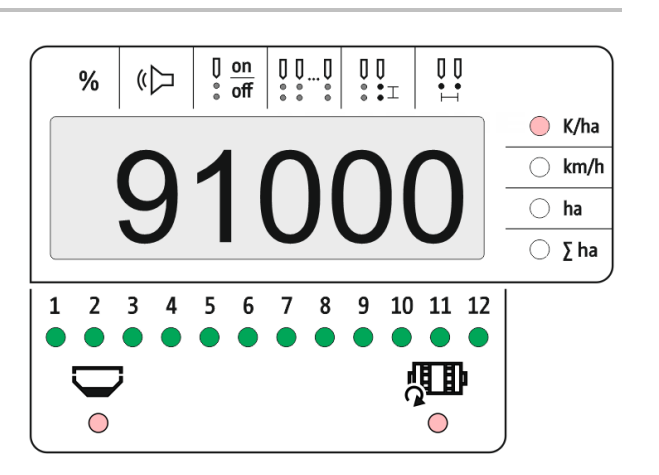

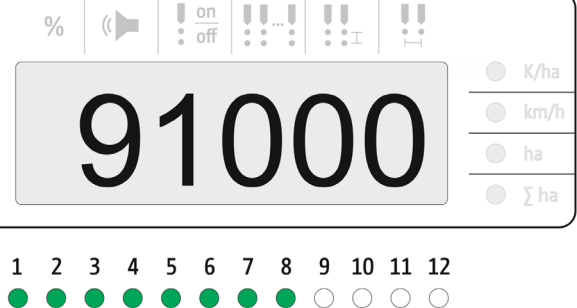

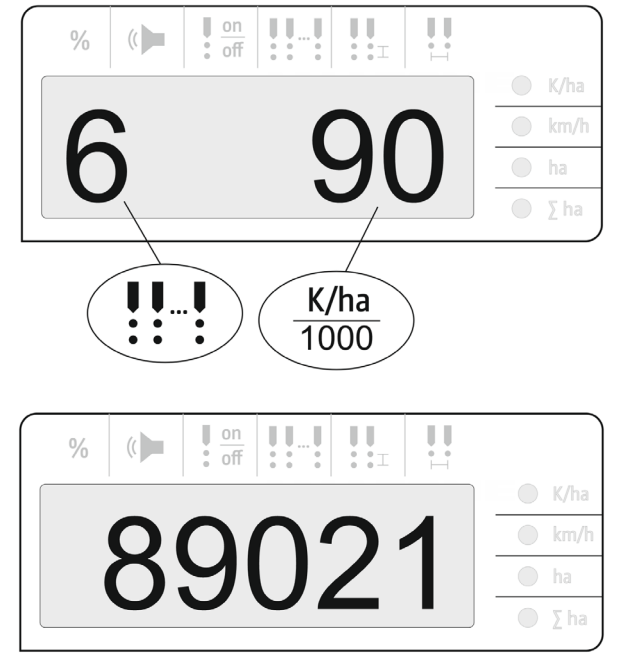

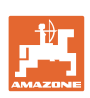

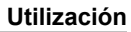

- LED verde siembra con dosis teórica / desviación menor que el umbral de indicación.
- $\rightarrow$  LED rojo siembra con desviación de dosis teórica / desviación mayor que el umbral de indicación

Suena una señal acústica tan pronto como se enciende un LED rojo (el emisor de señales debe estar encendido)

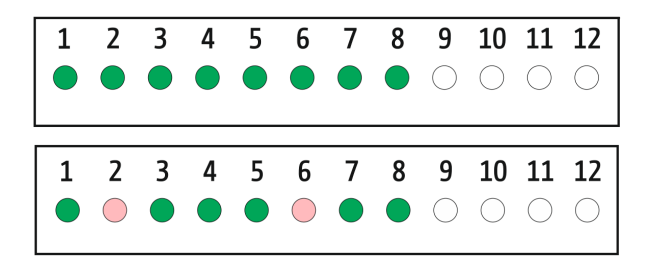

El emisor de señales debe estar encendido.

¡Nada más exista un error, sonará una señal acústica!

#### <span id="page-20-0"></span>**5.1 Otras indicaciones en el menú de trabajo**

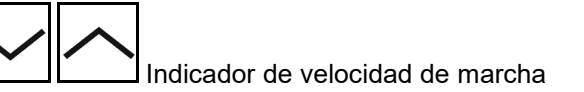

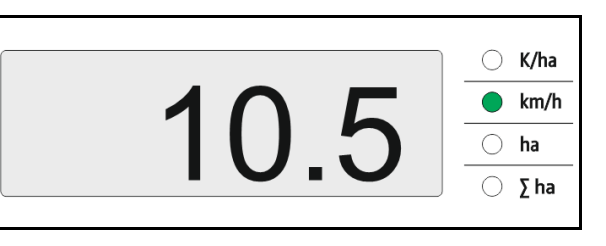

Indicador de superficie de campo

Restablecer superficie de campo a 0 (mantener pulsada la tecla 5 segundos).

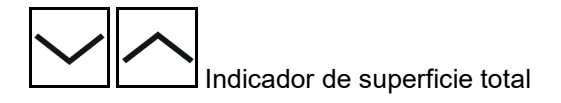

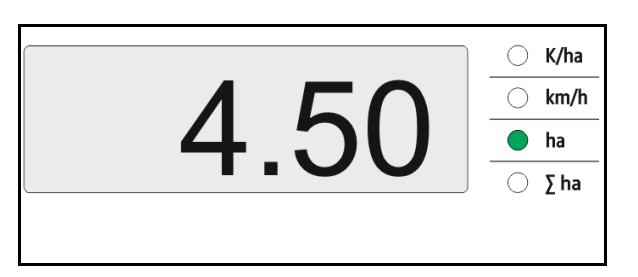

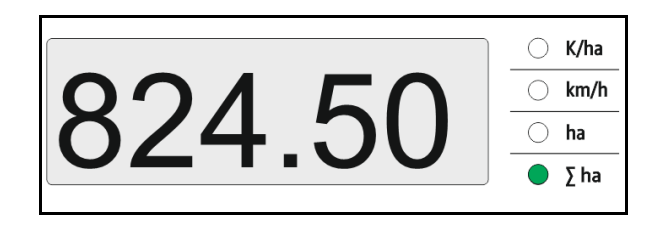

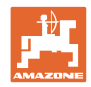

# <span id="page-21-0"></span>**6 Montaje**

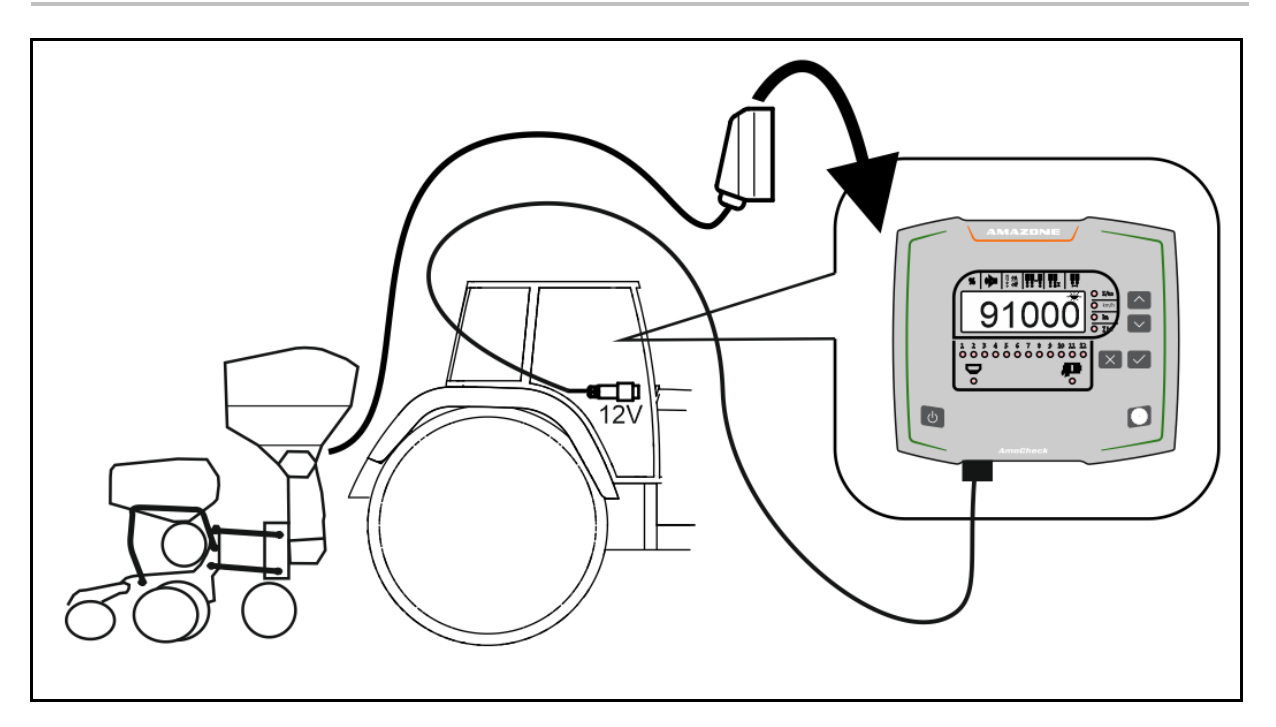

# <span id="page-21-1"></span>**7 Almacenamiento**

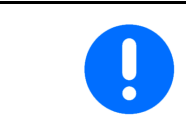

Almacene el PC de mando en un ambiente seco si lo saca fuera de la cabina del tractor.

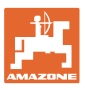

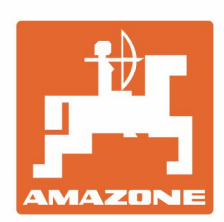

# **AMAZONEN-WERKE** H. DREYER GmbH & Co. KG

Postfach 51 D-49202 Hasbergen-Gaste Germany

Tel.:+ 49 (0) 5405 501-0 e-mail:amazone@amazone.de http://www.amazone.de